# **LACIE DESKTOP MANAGER**

LaCie Desktop Manager is a software utility that provides important information regarding the status and health of your device.

## INSTALLING LACIE DESKTOP MANAGER

LaCie Setup Assistant includes the option to install LaCie Desktop Manager during the initial setup. If LaCie Desktop Manager is not installed on your computer, follow the directions below:

- 1. Go to the [LaCie d2 product page](http://www.lacie.com/us/products/product.htm?id=10627)
- 2. Choose the Support tab and download the installer for LaCie Desktop Manager
- 3. Once the download is complete, locate the installer on your computer. Generally, downloads can be found in the Downloads folder.
- 4. Launch the installer for your operating system and follow the setup wizard to completion.

When setup is complete, launch LaCie Desktop Manager from the System tray (Windows) or the Menu bar (Mac).

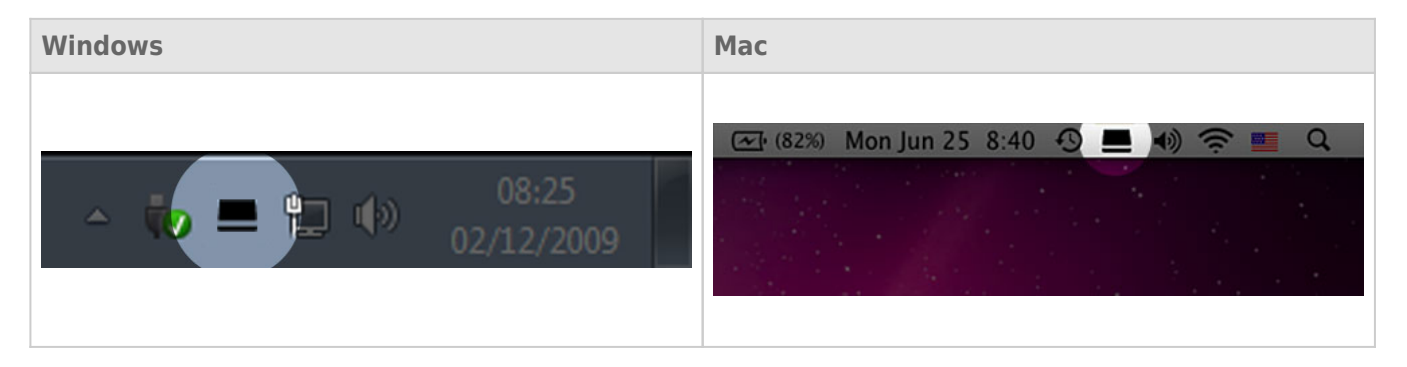

LaCie Desktop Manager provides a list of all compatible LaCie devices in the left-hand column. If you have more than one compatible LaCie device, choose a product and use the tabs to navigate to the page you want.

#### INFO TAB

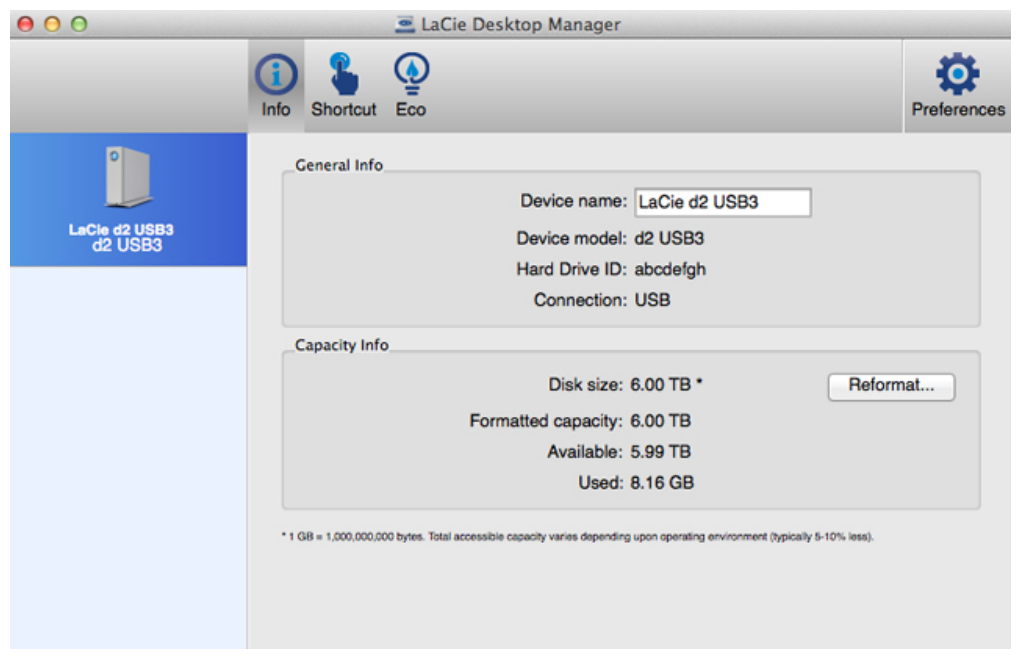

Review the details of your device:

- Name
- Model
- Hard drive ID
- Connection type
- Total capacity
- Available capacity

#### Reformat

From the **Info** tab, you can reformat the hard drives.

**Caution:** Choosing **Reformat** launches your operating system's disk utility (see [Optional Formatting and](http://manuals.lacie.com/en/manuals/d2-usb3/formatting) [Partitioning](http://manuals.lacie.com/en/manuals/d2-usb3/formatting) for details). Formatting erases all data stored on your hard drives. To protect files, back up your hard drives before selecting **Reformat**.

### SHORTCUT TAB

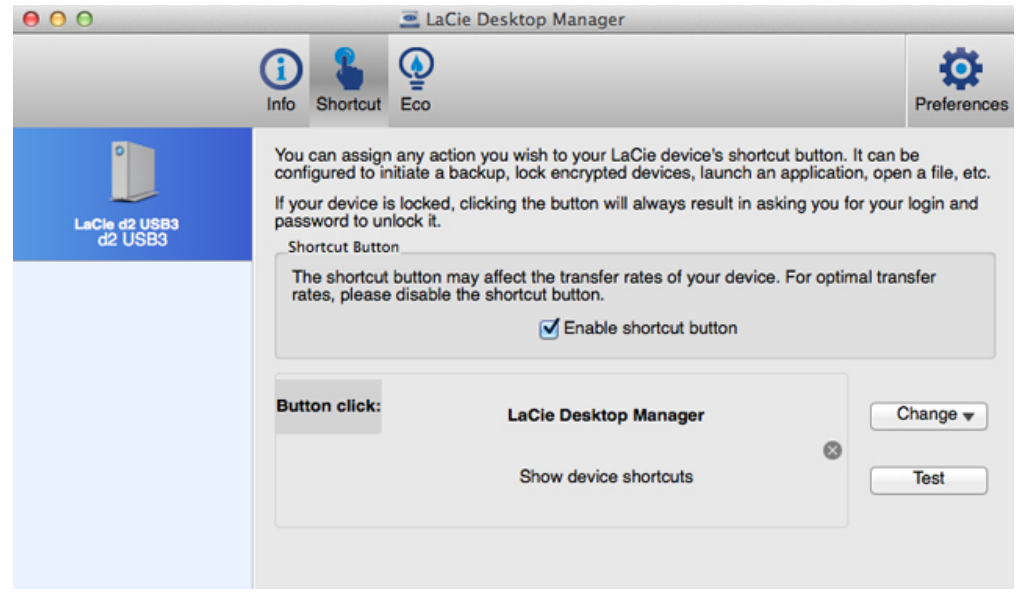

Configure a short press of the LED button to launch an application. A short press is one second.

The default setting for the Shortcut is LaCie Desktop Manager but you can browse for your preferred application. For example, set the LED button Shortcut to launch your operating system's photo application.

### ECO TAB

#### Windows

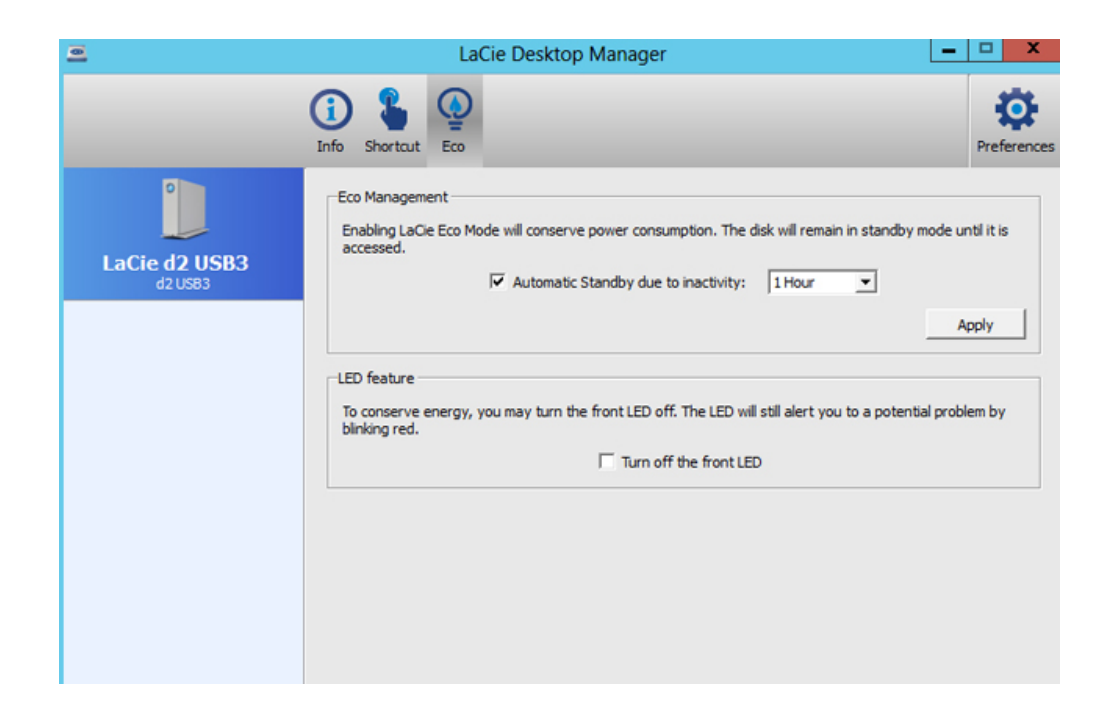

Set the time that the LaCie d2 is inactive before entering Eco mode. Eco mode is also known as power-saving mode.

See [LED Power Button](http://manuals.lacie.com/en/manuals/d2-usb3/led) for further details on power-saving mode.

#### Mac

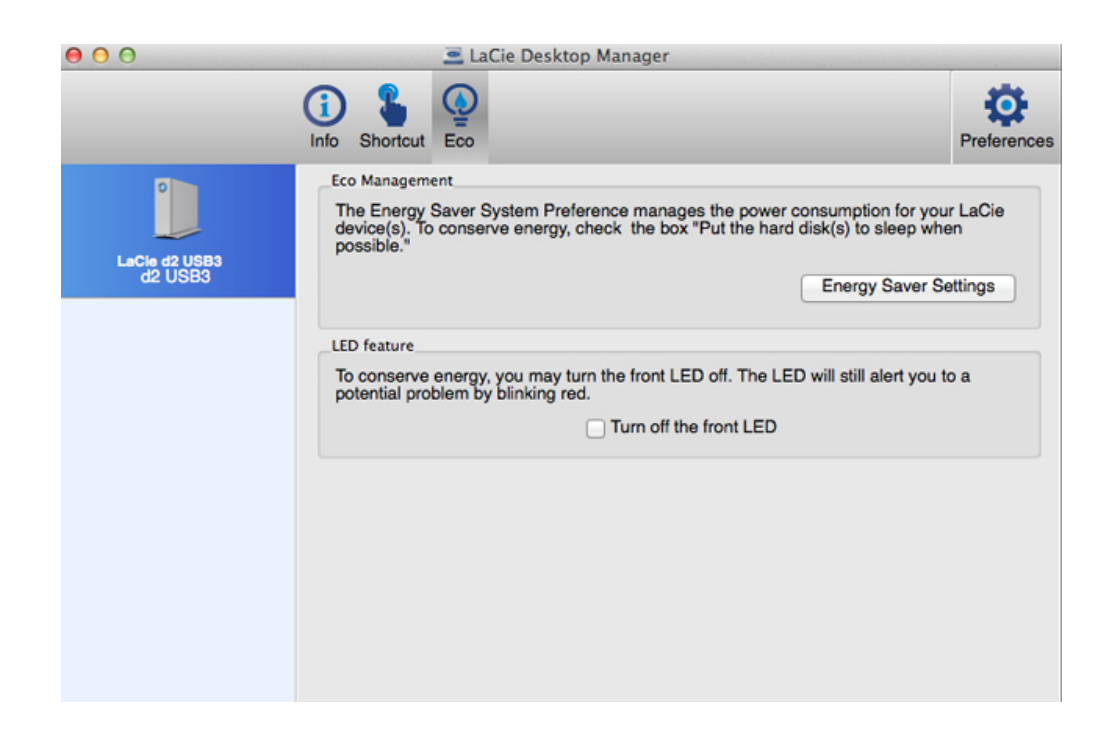

The Mac OS manages the power-saving mode for external devices. Choose **Energy Saver Settings** in LaCie Desktop Manager to launch the System Preferences. Within the Energy Saver preference, select the option to put external hard drives to sleep when possible.